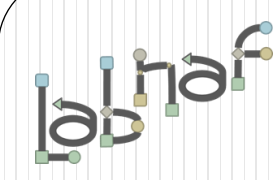

# Unified Framework for Driving Transformations

# Labnaf Language Transformer **User Guide**

See also the "**Labnaf Language Transformer - Reference Guide**"

# **WARNING**

**NEVER use the language transformer on your production repository before performing all necessary tests.**

**ALWAYS test your language transformer commands using a repository backup.**

**ALWAYS carefully check the resulting transformations and possible side effects. For example items could be deleted because you misspelled a type.**

**ALWAYS remember that type and stereotype names are case sensitive.**

> *The Labnaf Language Transformer has been tested using Sparx Systems' Enterprise Architect versions 13.5 to 15.1*

# Labnaf Customization Steps

1. Customize the language following your organization requirements

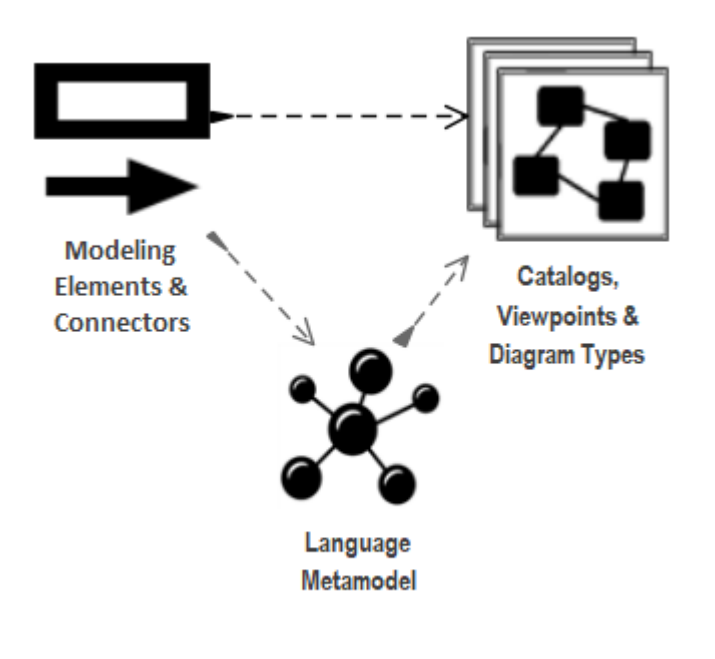

2. Adapt existing repository content

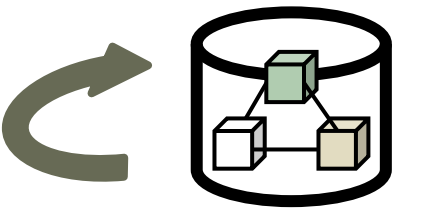

# **Labnaf Language Transformer**

1. Customize the language

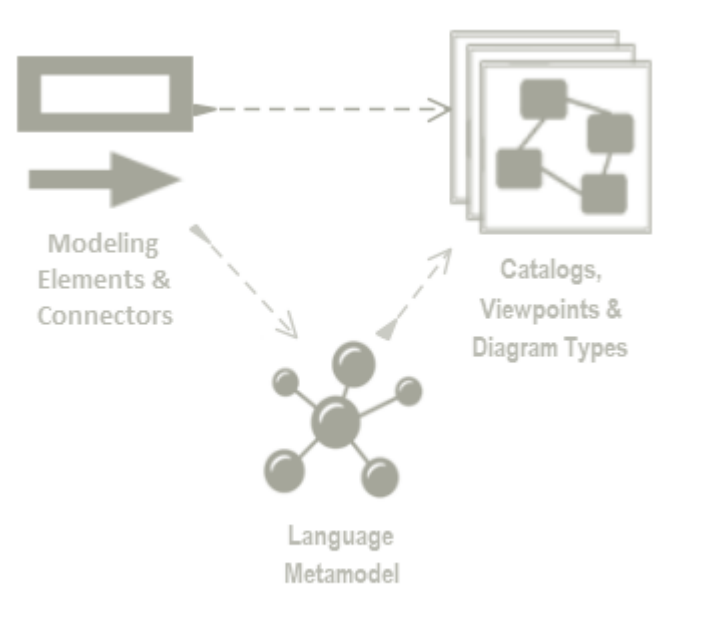

# **2. Adapt existing repository content**

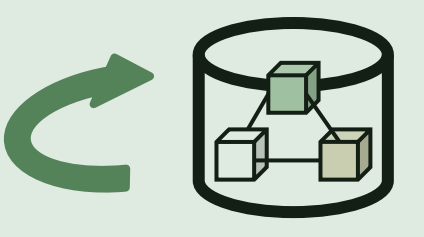

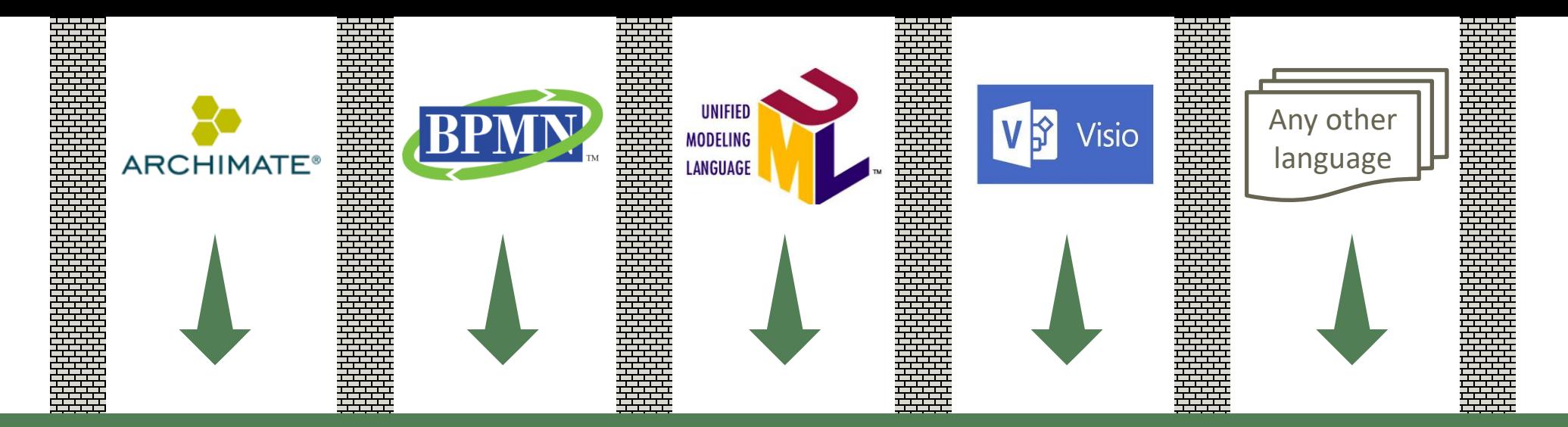

### **Transform any language…**

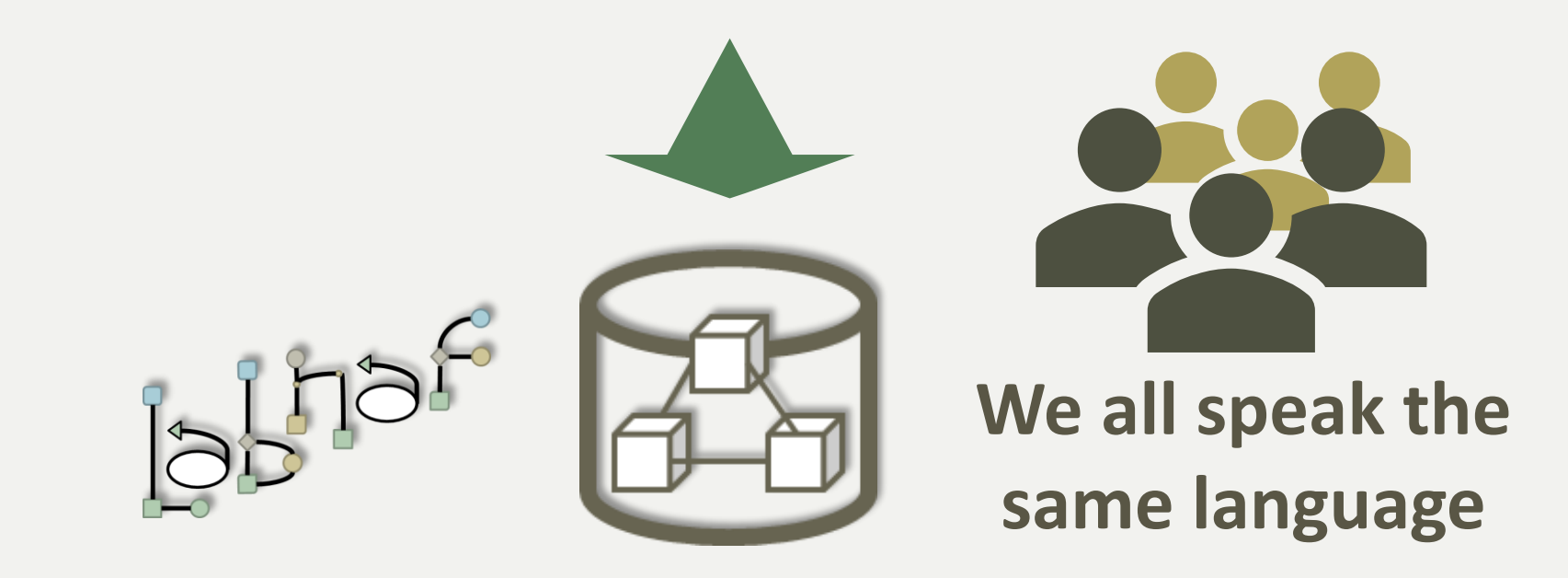

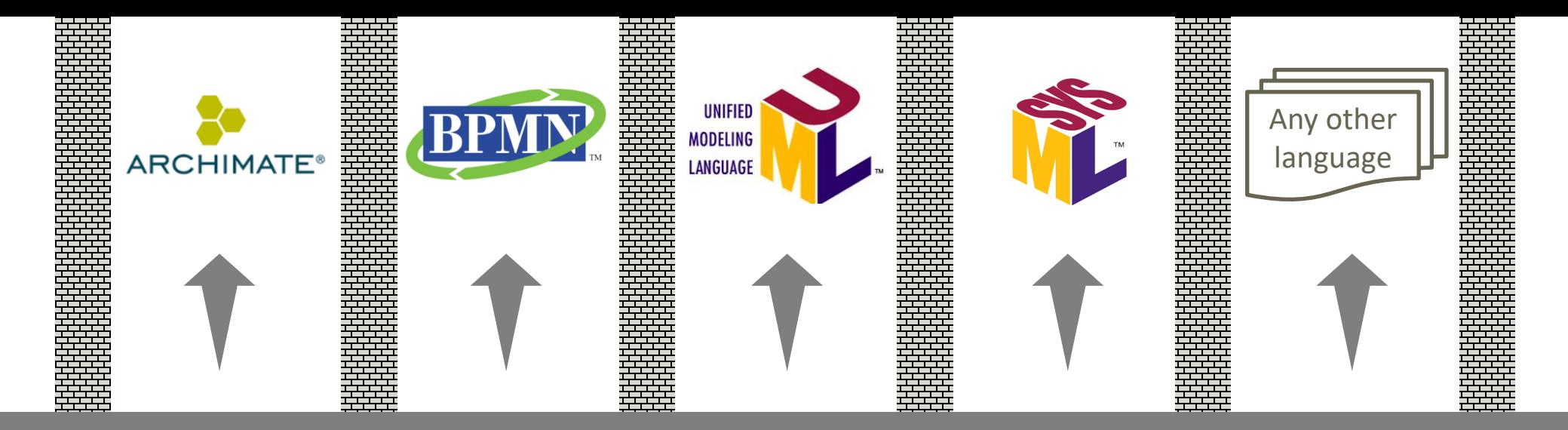

### **… in any direction**

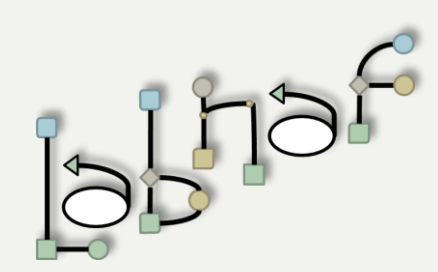

One **Single** Strategy & Architecture Modeling **Language**

**You are never locked in Labnaf !**

The Language Transformer adapts the language in existing repository content

- **ChangeElementType**
- **ChangeConnectorType**
- **ChangeDiagramType**
- **ChangeDiagramTypesDefinedInCsv**
- **TemplateMetamodelFromActiveMetamodel**
- **TvRename**
- **TvDelete**

See the **Language Transformer Reference Guide** for command specific information.

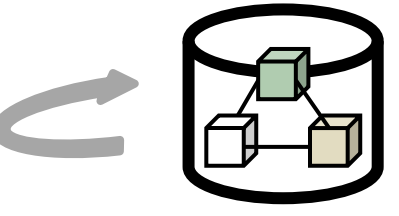

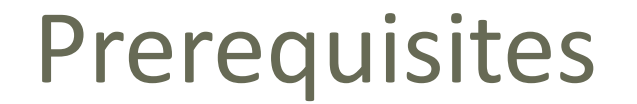

## Install the Language Transformer using the **Installer/LabnafLanguageTransformerSetup.msi**

### Unzip the sample language transformations files stored in **Doc/SampleLanguageTransformations.zip**

# **Prerequisites**

Review the content of the Sample language transformations folder that you unzipped

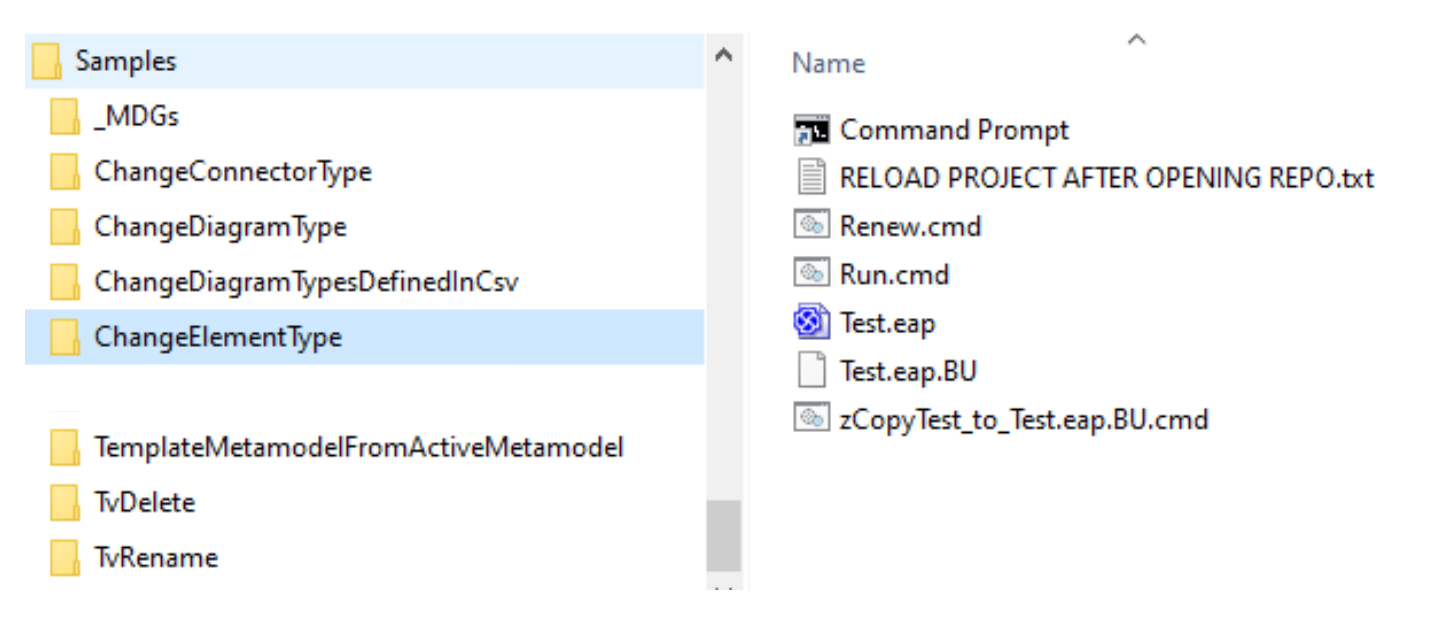

For each Language Transformer command, there is a sample folder with an example. Folder names are language transformer command names.

The folders have a common structure. The file names are about the same. The content of the "Run.cmd" and "Test.eap" files are specific to each folder/command.

- To transform a language in a repository, you will need a combination of transformer commands.
- We advise to address each command separately and in that order:
	- **ChangeElementType**
	- **ChangeConnectorType**
	- **ChangeDiagramType or ChangeDiagramTypesDefinedInCsv**
	- **TvRename**
	- **TvDelete**

#### **The development lifecycle is the same for each command.**

#### **Keep backups of your different versions.**

# Develop and Test Your Script (cont.)

#### **Edit and run the test script**

- Edit **Run.cmd.** Put your own transformation commands
- Execute **Run.cmd**

### **See the language transformation results**

- Open **Test.eap**
- **In Sparx EA**
	- Reload the project
		- => the shapes are updated in the diagram
	- Remove the shapes from the diagram and move the back in the diagram
		- => the icons are updated in the browser window

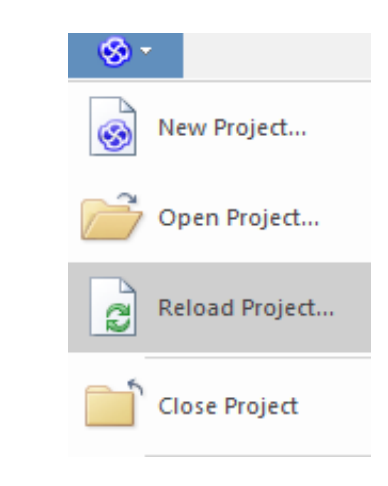

## Use the Excel Templates to define your mappings

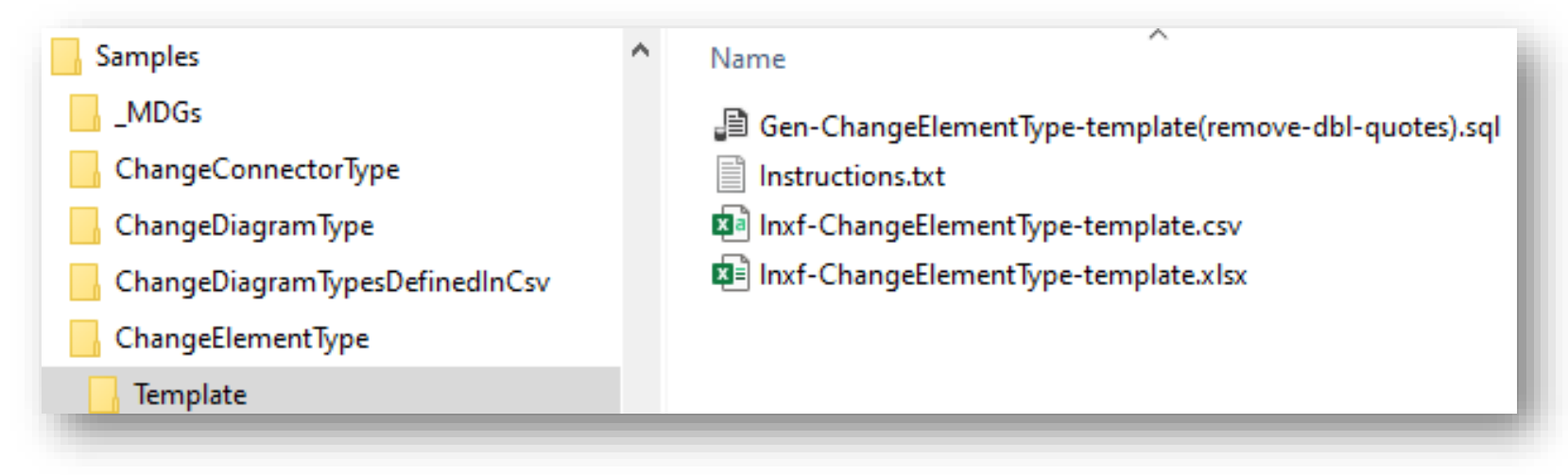

#### • Map source to target types and stereotypes in Excel

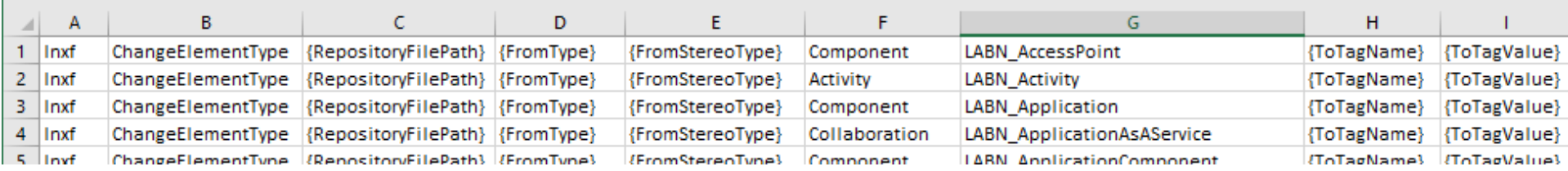

#### Create your transformation commands based on the Excel

### To find out what types and stereotypes are

• Look inside the MDG XML files

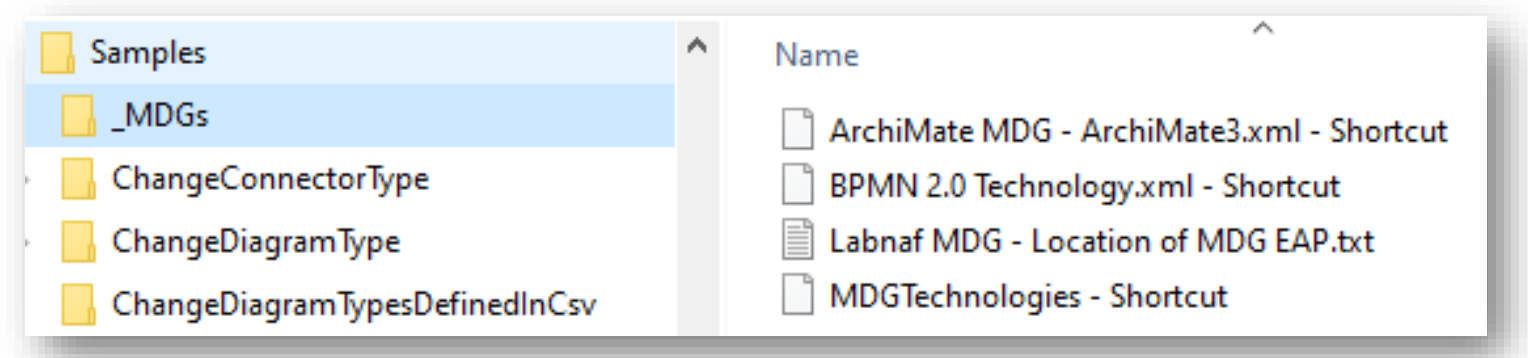

 Search for **Stereotype name="***{stereotype I am looking for}"* Or **metatype="***{metatype I am looking for}"*

<Stereotype name="ArchiMate BusinessRole" metatype="BusinessRole" notes="" bgcolor="1 <Icon type="bitmap" xmlns:dt="urn:schemas-microsoft-com:datatypes" dt:dt="bin.base6 Qk02AwAAAAAAADYAAAAAAAAAEAAAABAAAAABABgAAAAAAAADAAATCwAAEwsAAAAAAAAAAAAA 

#### • See the extended type

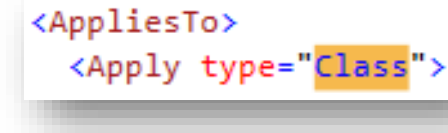

# Develop and Test Your Script

### **Adapt the test data as needed**

- Execute **Renew.cmd**
	- to copy the backup database into a fresh **Test.eap**
- Open and edit **Test.eap.**
	- Replace the content by you own test data
	- Close **Test.eap**
- Execute "**zCopyTest\_to\_Test.eap.BU.cmd**"
	- to create a new backup database from **Test.eap.** So you will then be able to Renew the test database with your own data before running each test.

### Test on real data

- Backup your PROD repository into an Access repository (EAP).
- Replace "Test.eap" by that backup repository.
- Execute the transformation script "Run.eap" and see the result

Run your transformation script on the PROD repository

- **Ensure nobody is working on the repository**
- Make a backup of you PROD repository
- Replace "Test.eap" by a shortcut to your PROD repository.
- Execute the transformation script "Run.eap" and see the results

## To create a **new metamodel** from scratch

Use **TemplateMetamodelFromActiveMetamodel**